# 2023

**Tags** 

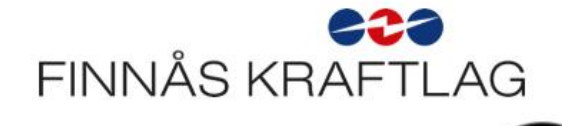

Eva Strømstyring - bruk strømmen smartere.

Oppdatert 11/1-2024

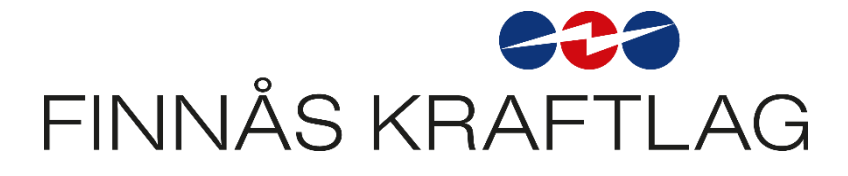

Automasjonar

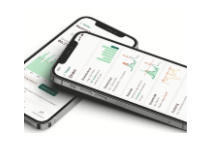

## Vegleiing for oppsett av automasjonar.

**Finnås Kraftlag ynskjer med dette dokumentet å hjelpe deg å legge inn nokre enkle stemningar og automasjonar. For mange kundar kan det virke uoverkommeleg å legge inn automasjonar når alt er nytt. Ved å legge inn nokre enkle automasjonar kan du få glede av systemet frå dag 1. NB! Det er mogleg å kjøpe denne tenesta av installatør.**

Føresetnad for å legge inn desse stemningane er at App, HUB, og tilhøyrande utstyr er tilkopla og konfigurert. Dette er del av standard installasjon.

Me anbefaler at du les gjennom heile dette skrivet før du tar fatt på programmeringsjobben. Legg spesielt merke til at det frå januar 2024 finnes ei alternativ løysing for innstilling av termostatar og varmtvassrele. Dette står omtalt til slutt i dokumentet.

#### **Stemningar**

#### **1. Dyr straum, heime**

Denne stemninga skal definere kva innstilling ulike komponentar har når straumen er dyr og kunden bur i huset. Gier slik:

- På framside i app, vel **+ (plussteikn)** oppe til høgre, vel legg til stemning, Gi stemninga namnet «**Dyr straum heime**» og vel eit passande symbol.
- Huk av varmtvassrele, og sett denne til «**av**». (brytarsymbol til venstre)
- Huk av termostat, og sett denne til 18°C (eller det kunden ønsker ved dyr straumpris)

#### **2. Middels straum, heime**

Denne stemninga skal definere kva innstilling ulike komponentar har når straumen har middels pris og kunden bur i huset Gier slik:

- På framside vel + oppe til høgre, vel legg til stemning. Gi stemninga namnet «**middels straum, heime**» og vel eit passande ikon.
- Huk av varmtvassrele, og sett denne til «av».
- Huk av termostat, og sett denne til 20°C (eller det kunden ønsker ved middels straumpris)

#### **3. Rimeleg straum, heime**

Denne stemninga skal definere kva innstilling ulike komponentar har når straumen er rimeleg og kunden bur i huset.

Gjer slik:

• På framside vel + oppe til høgre, vel legg til stemning. Gi stemninga namnet «**rimeleg straum, heime**» og vel eit passande ikon.

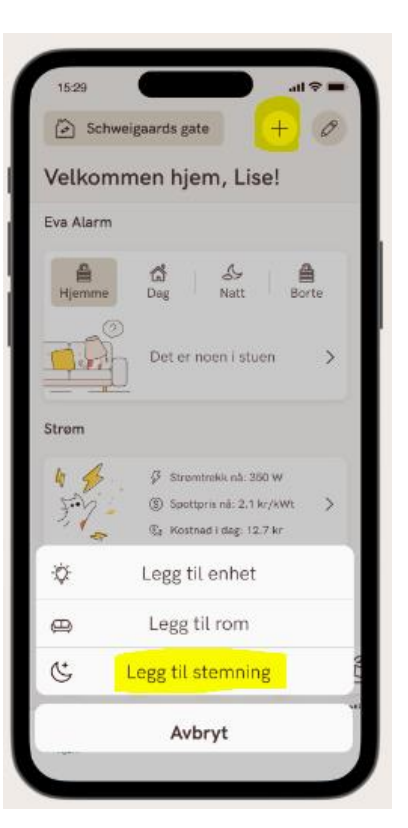

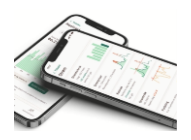

- Huk av varmtvassrele, og sett denne til «**på**». (brytarsymbol til høgre)
- Huk av termostat, og sett denne til 24°C (eller det kunden ønsker ved rimeleg straumpris)

#### **4. Dyr straum, borte**

Denne stemninga skal definere kva innstilling ulike komponentar har når straumen er dyr og kunden er på ferie eller vekke frå huset. Gjer slik:

- På framside i app, vel **+ (plussteikn)** oppe til høgre, vel legg til stemning, Gi stemninga namnet «**Dyr straum borte**» og vel eit passande symbol.
- Huk av varmtvassrele, og sett denne til «**av**». (brytarsymbol til venstre)
- Huk av termostat, og sett denne til  $5^{\circ}$ C (eller det kunden ønsker ved dyr straumpris). NB! Termostat CTM-Lyng må vera innstilt slik at ein kan sette 5 grader.

#### **5. Middels straumpris, borte**

Denne stemninga skal definere kva innstilling ulike komponentar har når straumen er middels og kunden er på ferie eller vekke frå huset. Gjer slik:

- På framside i app, vel **+ (plussteikn)** oppe til høgre, vel legg til stemning, Gi stemninga namnet «**Middels straum borte**» og vel eit passande symbol.
- Huk av varmtvassrele, og sett denne til «**av**». (brytarsymbol til venstre)
- Huk av termostat, og sett denne til  $7^{\circ}$ C (eller det kunden ønsker ved middels straumpris).

#### **6. Rimeleg straumpris, borte**

Denne stemninga skal definere kva innstilling ulike komponentar har når straumen er rimeleg og kunden er på ferie eller vekke frå huset. Gjer slik:

- På framside i app, vel **+ (plussteikn)** oppe til høgre, vel legg til stemning, Gi stemninga namnet «**rimeleg straum borte**» og vel eit passande symbol.
- Huk av varmtvassrele, og sett denne til «**på**». (brytarsymbol til høgre)
- Huk av termostat, og sett denne til 10 $^{\circ}$ C (eller det kunden ønsker ved rimeleg straumpris).

#### **7. Kapasitetsledd, reduser**

Dette er ein funksjon som skal hjelpe kunden til å halde seg under eit visst kapasitetsnivå. Her kan kunden spare kr. 100 pr. månad om ein unngår å bryte ei sett kapasitetsgrense. Ein føresetnad for denne funksjonen er at ein har sett eit nivå for kapasitetsleddet til lokasjonen. Vårt forslag er å sette grensa til 5kW for kundar utan elbilladar og 10kW for kundar med elbilladar. Storleik på hus, talet på varmekablar og husstandsmedlemmer m.m. vil spele inn her.

#### Gjer slik:

- Vel menyen «strøm» nede på Appvindu
- Skroll ned til menyen kapasitetsledd og vel denne.
- Skroll ned til menyen «nivå og vel denne
- Legg inn eit valt nivå. Vårt forslag er 5 eller 10 kW. [Her kan du finne tips til å](https://hjelp.evasmart.no/hc/no/articles/10174361821073-Hvordan-velge-riktig-kapasitetsledd-)  [velje korrekt nivå.](https://hjelp.evasmart.no/hc/no/articles/10174361821073-Hvordan-velge-riktig-kapasitetsledd-)

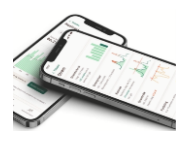

- Gå tilbake til menyen «bolig» og trykk på plussteiknet oppe til høgre, vel legg til stemning, gi stemninga namnet «**Kapasitetsledd reduser**» og vel eit passande ikon.
- Huk av eksempelvis varmtvassrele, og sett denne til «0» (brytarsymbol til venstre)
- Huk av eksempelvis termostat, og sett denne til denne til 10°C. Her er det opp til kunde å velje kva last som skal kople ut når ein nærmar seg valt grense for kapasitetsledd.

#### **Automasjonar:**

#### **8. Dyr straumpris heime**

Denne automasjonen vel når stemninga dyr straum heime skal tre i kraft Gjer slik:

- **Vel «automatisering»** i menyen nedst i appen.
- Trykk på plussteiknet oppe til høgre og vel stemninga **«dyr straumpris heime».**
- I menyen, når skal det skje, vel ein **strømpris** og hukar av for «**når strømmen er dyrest**»
- Trykk lukk og deretter lagre og ok. (Får varsel om at ein må huske å skru enheter på igjen) Denne skal ein berre trykke ok på.

#### **9. Middels straumpris heime**

Denne automasjonen vel når stemninga Middels straum heime skal tre i kraft Gjer slik:

- **Vel «automatisering»** i menyen nedst i appen.
- Trykk på plussteiknet oppe til høgre og vel stemninga **«middels straumpris heime».**
- I menyen, når skal det skje, vel ein **strømpris** og hukar av for «**middels strømpris**»
- Trykk lukk og deretter lagre og ok. (Får varsel om at ein må huske å skru enheter på igjen) Denne skal ein berre trykke ok på.

#### **10. Rimeleg straumpris heime**

Denne automasjonen vel når stemninga Billeg straumpris heime skal tre i kraft Gjer slik:

- **Vel «automatisering»** i menyen nedst i appen.
- Trykk på plussteiknet oppe til høgre og vel stemninga **«rimeleg straumpris heime».**
- I menyen, når skal det skje, vel ein **strømpris** og hukar av for «**Når strømmen er billigst**»
- Trykk lukk og deretter lagre og ok. (Får varsel om at ein må huske å skru enheter på igjen) Denne skal ein berre trykke ok på.

#### **11. Dyr straumpris borte**

Denne automasjonen vel når stemninga dyr straum borte skal tre i kraft Gier slik:

- **Vel «automatisering»** i menyen nedst i appen.
- Trykk på plussteiknet oppe til høgre og vel stemninga **«dyr straumpris borte».**
- I menyen, når skal det skje, vel ein **strømpris** og hukar av for «**når strømmen er dyrest**»

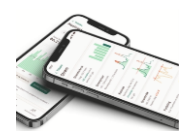

• Trykk lukk og deretter lagre og ok. (Får varsel om at ein må huske å skru enheter på igjen) Denne skal ein berre trykke ok på.

#### **12. Middels straumpris borte**

Denne automasjonen vel når stemninga Middels straum heime skal tre i kraft Gjer slik:

- **Vel «automatisering»** i menyen nedst i appen.
- Trykk på plussteiknet oppe til høgre og vel stemninga **«middels straumpris borte».**
- I menyen, når skal det skje, vel ein **strømpris** og hukar av for «**middels strømpris**»
- Trykk lukk og deretter lagre og ok. (Får varsel om at ein må huske å skru enheter på igjen) Denne skal ein berre trykke ok på.

#### **13. Rimeleg straumpris borte**

Denne automasjonen vel når stemninga Billeg straumpris heime skal tre i kraft Gjer slik:

- **Vel «automatisering»** i menyen nedst i appen.
- Trykk på plussteiknet oppe til høgre og vel stemninga **«rimeleg straumpris borte».**
- I menyen, når skal det skje, vel ein **strømpris** og hukar av for «**Når strømmen er billigst**»
- Trykk **lukk** og deretter **lagre** og **ok**. (Får varsel om at ein må huske å skru enheter på igjen) Denne skal ein berre trykke ok på.

#### **14. Kapasitetsledd reduser**

Denne automasjonen vel når stemninga kapasitetsledd reduser skal tre i kraft Gjer slik:

- **Vel «automatisering»** i menyen nedst i appen.
- Trykk på plussteiknet oppe til høgre og vel stemninga **«kapasitetsledd reduser».**
- I menyen, når skal det skje, vel ein **kapasitetsledd** og hukar av for «**Overstiger (5,10 eller xxkW)**»
- Trykk **lukk** og deretter **lagre** og **ok**. (Får varsel om at ein må huske å skru enheter på igjen) Denne skal ein berre trykke ok på.

#### **Pause automasjonar:**

I og med at det no er laga automasjonar for både heime og bort, må ein pause ein av dei. Om kunden bur heime, må ein pause borte automasjonane.

- Vel menyen automasjonar nedst i appen.
- Trykk på pausesymbolet på alle automasjonar som har borte i namnet sitt.

Kunde skal nå ha eit fungerande smarthus som kan hjelpe dei med å bruke straum når den er rimelegast og samtidig hjelp dei med å holde seg under eit visst kapasitetsledd.

Systemet kan utvidast med fleire objekt og automasjonar på eit seinare tidspunkt.

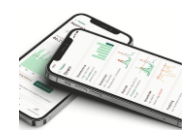

### **Alternativ innstilling av termostatar og varmtvassrele:**

EVA smart strømstyring er eit levande produkt som heile tida blir oppdatert, forbetra og forenkla.

Siste nytt er at ein for termostatar og varmtvassrele kan gå bort frå metoden med stemningar og automasjonar, og heller legge inn nokre forutsetningar som enklare fører deg fram til fungerande regulering. Denne metoden inneheld dei mest nødvendige funksjonane som nattsenking, reduksjon ved høg straumpris, reduksjon ved grense for kapasitetsledd og borte funksjon, men er ikkje like fleksibel for å legge til andre styringar ut over dette.

#### **Termostat:**

- 1. Trykk på **administrasjon** ned til høgre
- 2. Trykk på **enheter**
- 3. Vel termostaten du ynskjer å programmere
- 4. Når du er inne på valt termostat trykker du på **strømstyring** og føl vegleiinga i appen.
- 5. Gjenta med neste termostat om du har fleire termostatar.

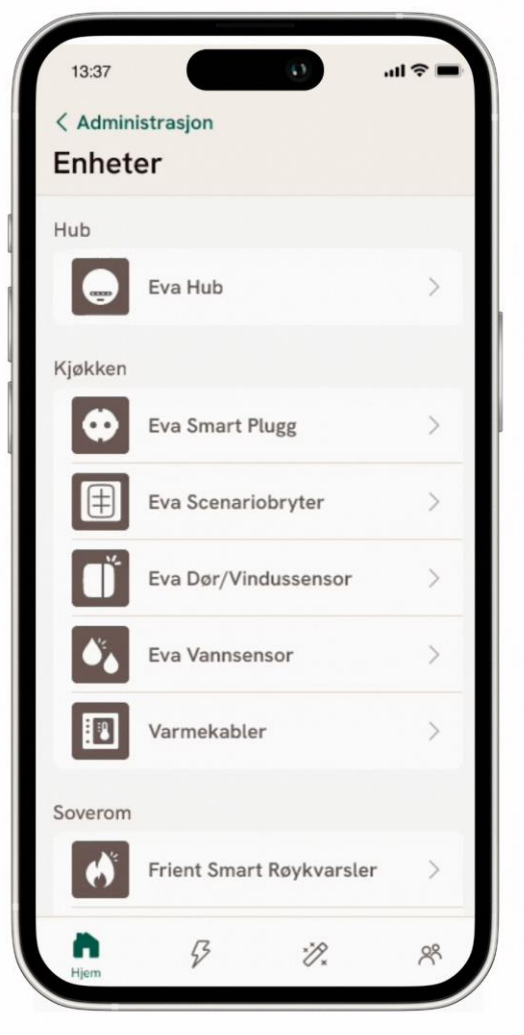

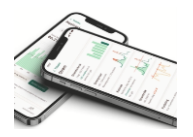

#### **Varmtvassrele:**

- **1.** Trykk på **administrasjon** nede til høgre
- **2.** Trykk på **enheter**
- **3.** Vel releet/utstyret som styrer varmtvasstanken
- **4.** Vel strømstyring og føl vegleiinga i appen

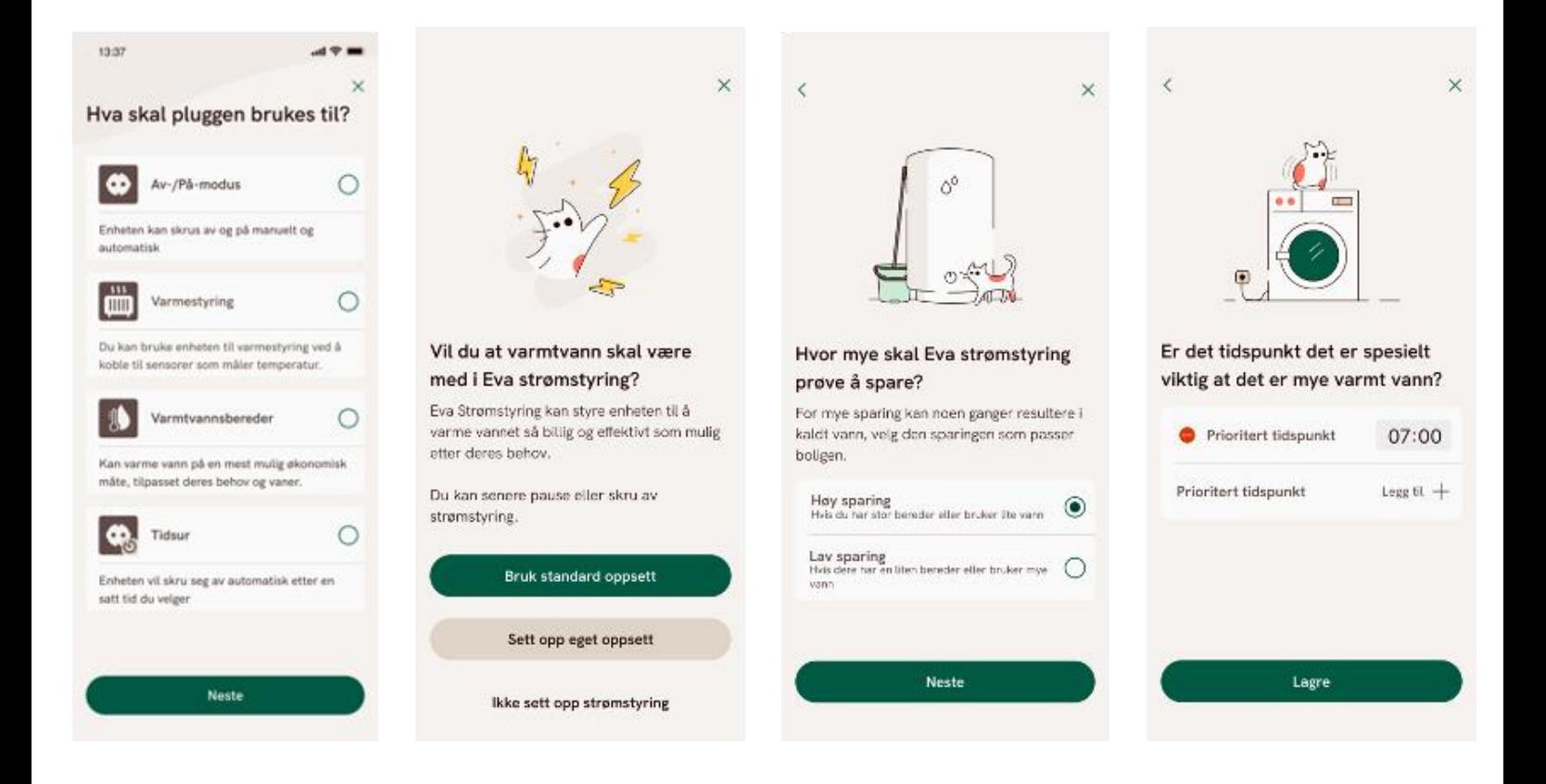